# WEB画面操作マニュアル

#### ①損保版医療保障プランのお手続きサイトから、所属会社欄を選択する

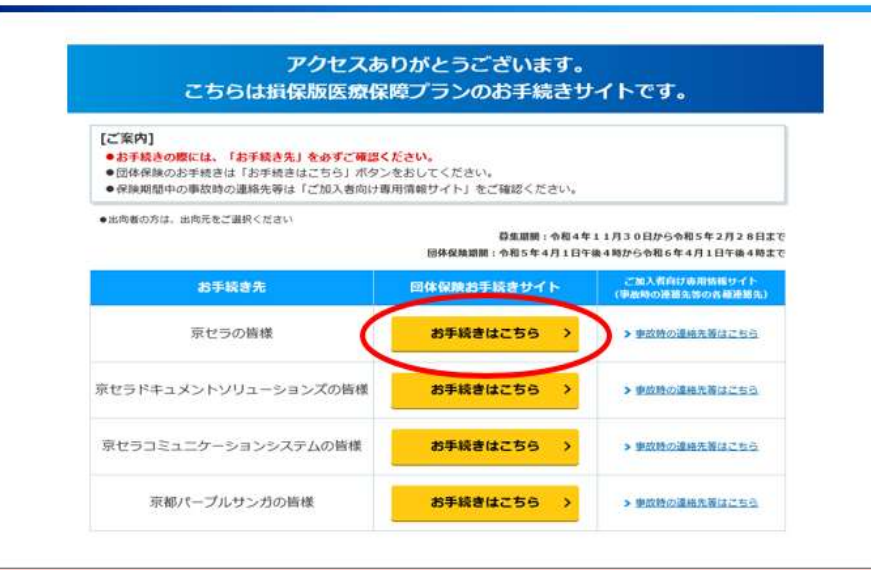

#### ②「お手続きはこちらから」ボタンをクリック

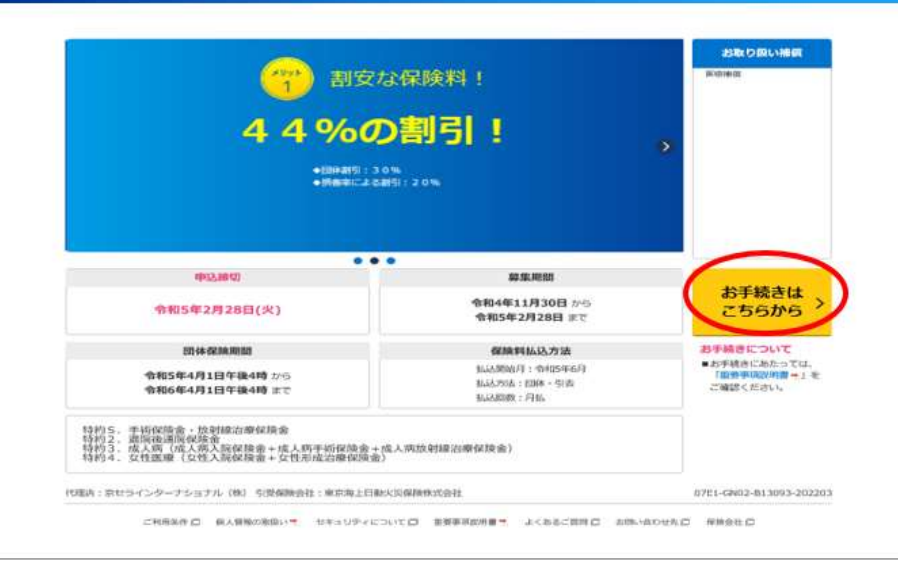

## 3「加入を検討する」をクリック

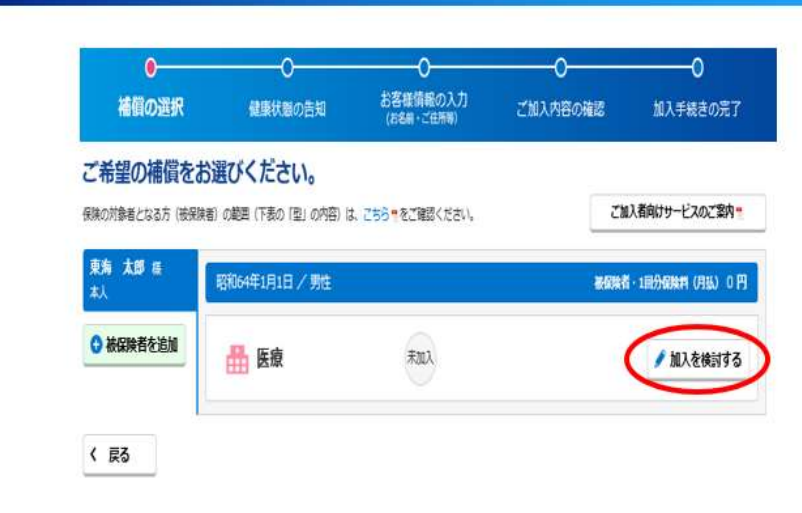

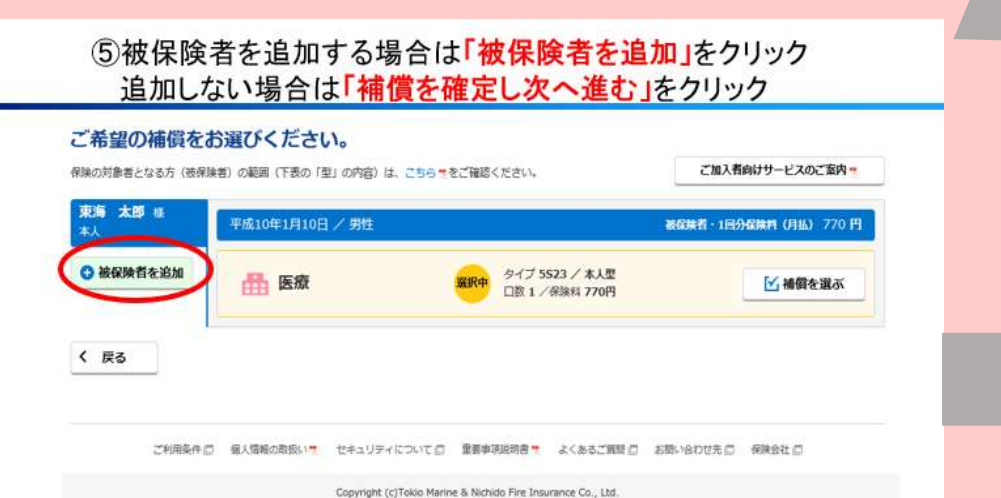

## 4加入タイプに口数「1」を入力し、「確定する」をクリック

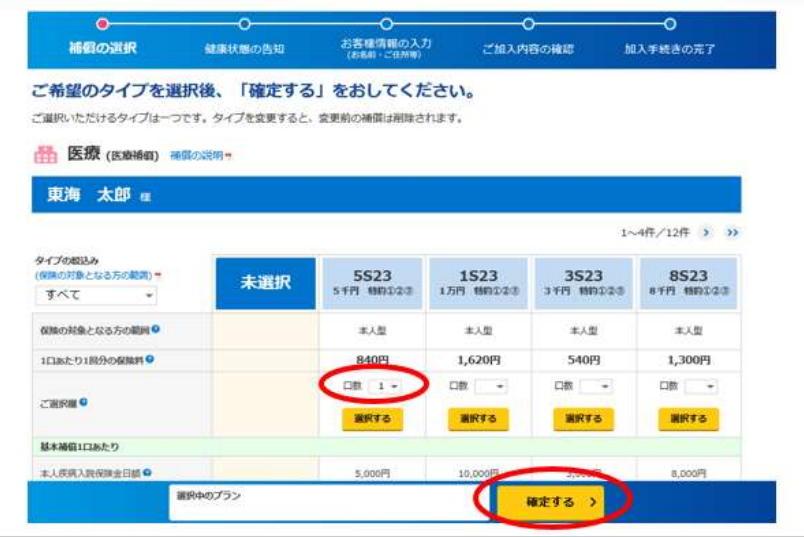

#### 6告知内容を確認し、チェックする (医療補償・介護補償のみ)

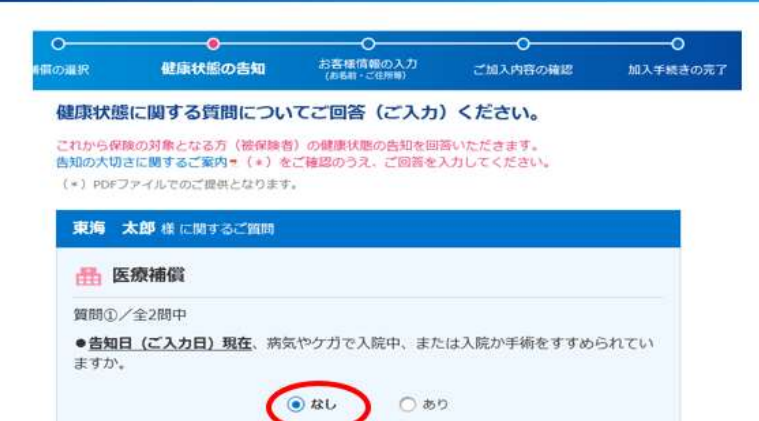

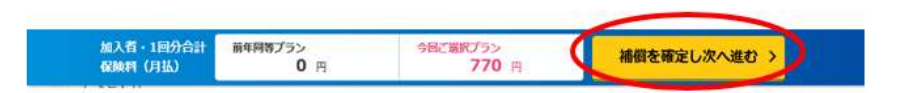

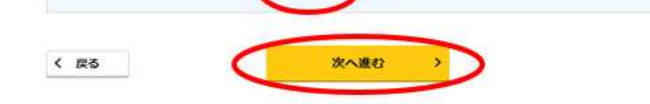

#### の氏名・住所などのお客様情報をすべて入力する。

#### お客様の情報をご入力ください。

お名前(漢字・カナ)、所属名等についてご確認いただき、変更があれば訂正してください。

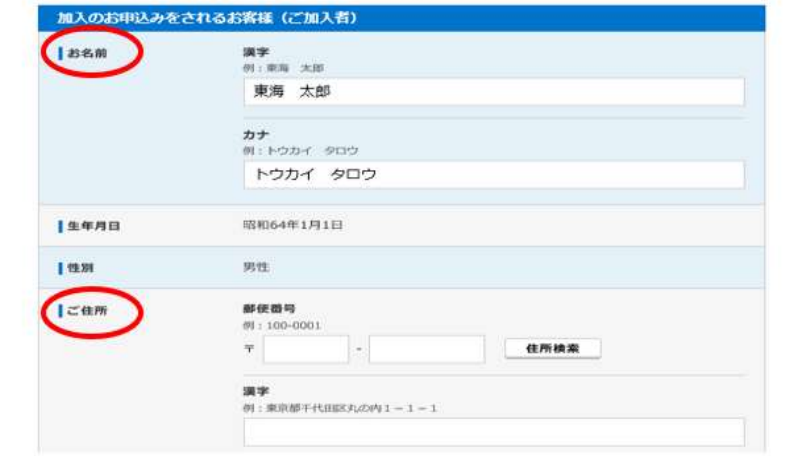

#### 8入力内容確認し、「内容を確定する」をクリック

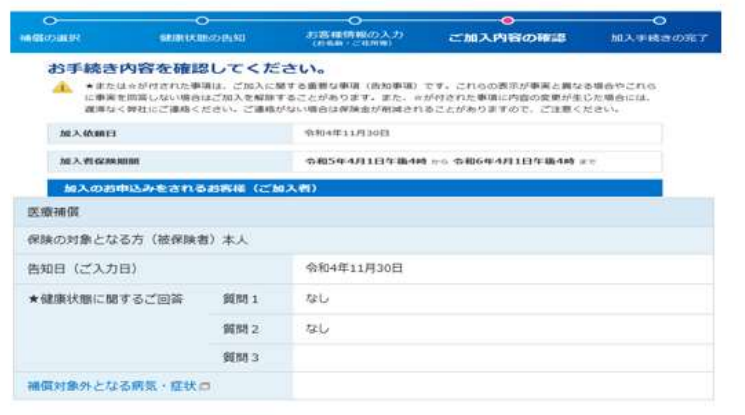

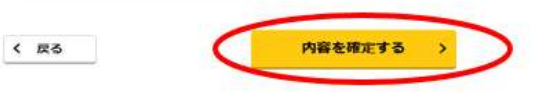